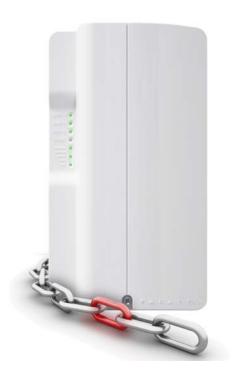

The Vital Link

### Reference and Installation Manual

PARADOX.COM Printed in Canada - 08/2013 PCS250G-EI01

Р

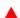

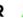

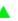

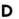

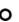

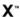

# **Table of Contents**

| Introduction                                                                                                    |                      |
|----------------------------------------------------------------------------------------------------|----------------------|
| Overview System Components LED Feedback                                                                                   | 6                    |
| SIM Card Functionality<br>Tamper Switch Functionality<br>Specifications                                                   | 8                    |
| Connections                                                                                                    | 10<br>11<br>12<br>13 |
| Installation                                                                                                    | 14                   |
| Configuring the PCS250G                                                                                                   | 15<br>15             |
| Configuring GSM Network Provider Information Configuring WinLoad AccessProgramming and Registering GPRS Reporting Options | 16<br>18             |
| SMS Backup Reporting  Configuring the PCS250G for SMS Backup Reporting  Troubles                                          | 20<br>20             |
| Text message notificationSMS LanguageArm/Disarm System via Text MessageList of SMS Commands                               | 23<br>24             |
| Upload/Download                                                                                                    | .26<br>26            |
| Module Supervision End User SMS Programming View GPRS IP Information                                                      | 29                   |
| Text Messages                                                                                                    |                      |

# **Chapter 1: Introduction**

The PCS250G GPRS Communicator Module, leverages the GPRS data channel to provide wireless communication solutions for Paradox control panels. It offers reliable and fast communication between properties and their respective monitoring stations, the PCS250G is the vital link that keeps you connected.

Using cellular networks, the PCS250G reports to the monitoring station's automation software via GPRS, ensuring that all communication is fast, reliable, and stable. The PCS250G can be used as a backup to a traditional landline, or as a primary communicator where no landline is available. It also adds remote home control capabilities to a system, allowing you to arm/disarm with a simple text message (SMS). Feel safe by taking control of your system, wherever you are.

With its contemporary design, and a modern hi-tech finish, the PCS250G GPRS Communicator Module enables Paradox systems to be remotely controlled, continuously monitored, and reliably connected at all times.

### **Features**

- Compact, sleek design
- · Instant notification of panel supervision loss
- · Easily arm/disarm the system via SMS
- Report alarms by text messages to up to 16 cellular phone numbers
- Simple installation with 4-wire serial connection
- Supports 2 GSM provider SIM cards for provider redundancy
- Tamper switch support
- Optional rod antenna can be installed up to 18m (60ft) from the module using optional antenna cable extensions depending on the local signal strength
- In GPRS mode, messages are secured with 128-bit (MD5) and 256-bit (AES) encryption
- Certification: EN 50136 ATS 5 Class II, Certification Body Intertek

Page 4 Introduction

### **Included Items**

- Serial cable
- GPRS14G Module

### **Required/Optional Items**

- Active SIM card (required)
- Second SIM card (required for provider redundancy full backup for SIM Card 1)
- Antenna extension (optional)
- 12 Vdc external power supply (optional)

### Compatibility

- EVO48 and EVO192 panels V2.02 or higher
- · K641 and K641R keypads V1.51 or higher
- SP series V3.42 with K32LCD keypads V1.22
- E55 panels V3.0 (labels to be programmed via Winload)
- E65 panels V2.1 (labels to be programmed via Winload)
- MG series V4.0 or higher with K32LCD keypads V1.22 or higher
- · IP150 Internet Module V2.0 or higher

For latest updates visit paradox.com

Introduction Page 5

# **Chapter 2: Overview**

This section provides an overview of the Paradox PCS250G GPRS Communicator Module. It covers technical specifications, light-emitting diode (LED) functionality, and an overview of the PCS250G system components.

### **System Components**

- 1) GPRS14G with dual SIM card slots
- 2) InField upgrade connector
- 3) Future use
- 4) Power terminal
- 5) Serial cable connector
- 6) Tamper screw hole
- 7) Tamper switch
- 8) System LEDs (refer to "LED Feedback" on page 7)

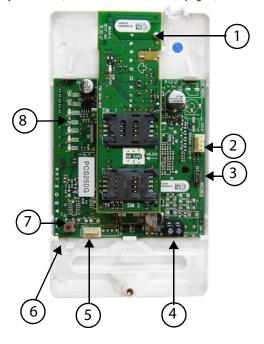

Page 6 Overview

### LED Feedback

The following table provides a description of the PCS250G Communicator Module LEDs

| LED                | Feedback                                                                                                    |
|--------------------|----------------------------------------------------------------------------------------------------|
| SIM<br>Card 1      | Solid green = SIM card 1 is installed on the GPRS14G Quick green flashing = SIM card 1 is exchanging data Slow green flashing = Searching the network Flash red (once) = SIM card 1 is defective Off = SIM card 1 is not installed, not active, or currently not in use                |
| SIM<br>Card 2      | Solid green = SIM card 2 is installed on the GPRS14G<br>Quick green flashing = SIM card 2 is exchanging data<br>Slow green flashing = Searching the network<br>Flash red (once) = SIM card 2 is defective<br>Off = SIM card 2 is not installed, not active, or<br>currently not in use |
| GPRS               | Solid green = unit is set for GPRS operation Quick green flashing = exchanging data                                                                                                    |
| GSM                | Option not available on the PCS250G.                                                                                                    |
| Signal<br>Strength | LED 1, 2, and 3 (bottom three LEDs) indicate the strength of the incoming antenna signal.                                                                                                    |

#### Communication Loss

Upon loss of communication with the panel, the PCS250G LEDs will behave in the following manner:

- GPRS LED displays is off; the SIM card and signal strength LEDs display their status for about 3 seconds.
- Signal strength LED remains OFF; GPRS (green) is turned ON, followed in turn by SIM2 (orange) and SIM1 (red). When a LED is ON, all others are off. Each LED lights for about 200 ms. This sequence is repeated two times.
- 3) This cycle repeats until communication is restored.

Overview Page 7

### SIM Card Functionality

The PCS250G provides dual SIM card support for provider redundancy. If a SIM card encounters network connectivity problems, the PCS250G will switch automatically to the other SIM card (only if installed). The PCS250G will then try to communicate and upon a successful communication, an SMS trouble message will be reported to the assigned recipients.

If connectivity problems occur on SIM card 1, the PCS250G will attempt to switch to SIM card 2. When successful, an SMS message will be sent to the assigned recipients informing them of the SIM card connectivity problem. If the panel is disarmed, the PCS250G will try to switch back to SIM card 1 after a 15 minute delay. If there is a connection problem on SIM card 1, it will retry to switch back to SIM card 1 every 15 minutes, or until the system is armed. If the system is armed, an attempt to switch back to SIM card 1 will occur only at midnight, otherwise SIM card 2 will remain the reporting channel until the system is disarmed. Detecting network connectivity problems on one SIM will result in a trouble message. Once the original SIM card connection is restored, a new SMS message will be sent to the assigned recipients informing them of the restore.

**Note:** The SIM Card 2 functionality is the same as SIM Card 1. Both SIM cards must use the same communication method (both in GPRS mode.

### **Tamper Switch Functionality**

Upon removal of the PCS250G from its original installation surface, or if the PCS250G cover has been removed, a tamper switch open condition is recognized and is communicated to the control panel.

Note: If desired that the tamper switch activates upon removal of the PCS250G from its installation surface, a screw must be installed in the tamper screw hole, refer to "System Components" on page 6.

Once a "tamper switch open condition" has occurred, the control panel will generate an alarm (if armed), or send a trouble message to the keypad(s) (if disarmed). The control panel will also report a GPRS module tamper to the monitoring station and to SMS recipients assigned to receive trouble notifications.

Page 8 Overview

Once the PCS250G's tamper switch is closed, the panel will reset the trouble message and a tamper restore message will be sent to the monitoring station and to the SMS recipients. Also, upon the closure of the PCS250G's tamper switch there is a 30s delay before the PCS250G sends out a "tamper close" status to the panel.

The PCS250G GPRS Communicator Module's tamper functionality is supported with a compatible Paradox control panel.

- MG/SP v4.90 and higher
- EVO192 v2.71 or higher
- SP4000/SP65 v5.10 or higher
- IP150 v2.0 or higher

### **Specifications**

The following table describes the technical specifications of the PCS250G GPRS Communicator Module.

| Power             | Class 4 (2W) @ 850/900 MHz                |
|-------------------|-------------------------------------------|
|                   | Class 2 (1W) @ 1800/1900 MHz              |
| Antenna Bandwidth | 70 / 80 / 140 / 170 MHz                   |
| Antenna           | Gain <3dBi; impedance 50 ohm              |
|                   | Input power >2W peak power                |
| Power Input       | 12Vdc nominal                             |
| Consumption       | 100 mA standby, average 450mA (1.2A       |
|                   | peak) during GPRS transmission            |
| Operating         | 0°C to 50°C (32°F to 122°F)               |
| Temperature       |                                           |
| Encryption        | 128-bit (MD5 and RC4) or 256-bit (AES)    |
| SMS Protocol      | 8-bit (ISO/IEC 8859-1) or 16-bit (UCS2    |
|                   | ISO/IEC10646)                             |
| Humidity          | 5-90%                                     |
| Weight            | 200 gr (7.05 oz)                          |
| Dimensions        | 17.2 x 9.8 x 4.4 cm (6.8 x 3.9 x 1.7 in.) |
| Certification     | EN 50136 ATS 5 Class II, Certification    |
|                   | Body Intertek                             |

Overview Page 9

# **Chapter 3: Connections**

The following section guides you through the steps required to connect the PCS250G prior to mounting the unit.

### SIM Card Connection

The PCS250G connects to your Paradox control panel providing wireless communication capabilities to report system events to a monitoring station. The PCS250G supports two standard GSM provider SIM cards. The SIM cards contains all your cellular telephone account information. In order to activate your SIM cards, you must contact your local GSM network provider.

**Important:** If provider redundancy is not required (SIM card 2), ensure that SIM Card Tray 1 is used.

**Note:** Prior to setting up your PCS250G, it is important that the Personal Identification Number (PIN) of the SIM card be disabled. Refer to your cellular phone's manual for more information on how to disable the PIN.

### To install a SIM card:

- Remove the front cover of the PCS250G Module. If the cover is not installed, proceed to Step 2.
- Slide the SIM card tray towards the left to unlock it, and then flip the SIM card tray open, as shown in Figure 1.
  - **Note:** Open the SIM tray slowly to avoid damage to the tray.
- Slide the SIM card into the tray with the cut-off corner towards the top right. Close the SIM card tray and slide the tray to the right to lock it into place.
- Repeat steps 2 and 3 if you will be installing a secondary SIM card for provider redundancy.

Page 10 Connections

Figure 1: SIM Card Installation

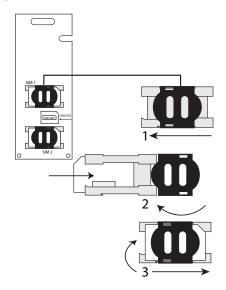

### **GPRS Connections**

The PCS250G is connected directly from the serial cable connector located on the bottom of the unit to the serial connector of the panel using the provided serial cable.

Figure 2: GPRS Serial Connections

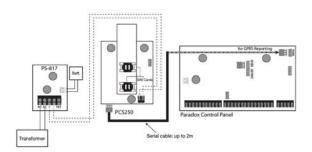

Connections Page 11

### **Communication Bridge**

When using a modified IP150 cable, the IP150 Internet Module and the PCS250G are interlinked to the control panel and communicate together to report alarms to the IP/GPRS monitoring receiver (IPRS-7 or IPR512). In the case of IP communication troubles, the PCS250G will automatically take over and report all system events to the respective monitoring station providing you reliable protection. This is all achieved between the control panel, reporting devices, and the monitoring receivers.

Follow the below instructions to interlink the IP150, PCS250G, and the control panel.

### To interconnect the modules

- Connect the micro connector side of the modified IP150 cable to the PCS250/G port of the IP150.
- Connect the other side of the modified IP150 cable to the Serial port of the PCS250G.

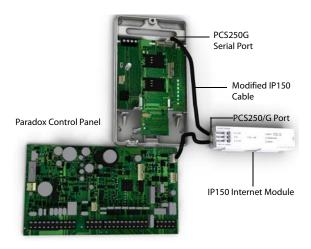

Page 12 Connections

### **Optional Power Supply Connections**

The PCS250G is designed to be powered by the control panel. However, if you want the PCS250G to function even if the control panel battery is low, or if power failures are anticipated, an external power supply with a backup battery (such as the PS817) can be used. For more information on connecting to an external power supply visit paradox.com.

### **Using an External Power Input**

When an external power input is used as a backup power supply, the following connections are required:

- Screw 1 = +12V
- Screw 2 = ground

The maximum wire length for each of those power lines is as follows:

- 12m (40 ft.) for AWG24
- 20m (65 ft.) for AWG22
- 30m (100 ft.) for AWG20
- 50m (160 ft.) for AWG18

Connections Page 13

# **Chapter 3: Installation**

### **Antenna Extension Installation (Optional)**

Use an EXT in conjunction with an ANTKIT to extend your antenna for improved RF reception.

To Install the Antenna Extension:

- Use the mounting bracket to mark the holes onto the mounting surface.
- Drill the holes and insert the antenna extension in the bracket until it snaps into place.
- Align the bracket and secure into place using the appropriate mounting hardware.

**Note**: There are two knockout holes in the PCS250G enclosure. The one located at the top of the enclosure is used for an extension cable while the other one is used if an external antenna is installed on the box (rod antenna).

### **Module Installation**

The PCS250G must be securely mounted on a wall or similar surface. It is important to mount it as far away as possible from any electronic equipment. Ensure that it is mounted as high as possible to ensure protection from RF interference.

To Mount the PC\$250G:

- Use the module as a template to mark the five holes onto the mountings surface (four mounting, one tamper).
- 2) Drill the holes.
- Align the PCS250G and secure into place using the appropriate hardware, as shown in Figure 4.

Figure 3: Mounting the Module

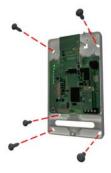

Page 14 Installation

# Chapter 4: Configuring the PCS250G

The PCS250G can be configured for GPRS reporting. In order for the unit to provide GPRS reporting, certain configurations must be set. These configurations include configuring GSM network provider information, configuring the PCS250G for WinLoad access, and registering and programming GPRS reporting options.

### **Frequency Band**

The PCS250G will automatically be set to a working frequency according to your country.

### **Bandwidth Saver Mode**

The PCS250G can turn off SIM card usage during system inactivity until a new event is sent from the panel. The bandwidth saver mode can be turned ON or OFF by sending the following SMS message to the PCS250G.

P[admin].BWS.[value] e.g., Padmin.BWS.on

Where [admin] is the PCS250G default password (if the password has been changed, enter in the new password) and [value] is either ON or OFF to enable or disable bandwidth saver mode.

**Note:** The bandwidth saver mode is turned ON by default.

### **SMS Forwarding**

### **Communicating Using Text Messages**

You can communicate with your security system using text messages (SMS) by using a system accessory called the PCS250G GSM Module (sold separately).

The GSM module allows you to program up to 8 phone numbers:

- Support to program multiple SMS forwarding phone numbers.
- If an SMS forwarding number is programmed, there are 7 programmable phone numbers remaining send text messages.
- If NO SMS forwarding number is programmed, there are 8 programmable phone numbers remaining send text messages.

Consult your installer for more information.

### **Programming Phone Numbers At The Panel**

To program your PCS250G to forward all SMS coming in from a specific number, simply add the letter "P" in front of the phone number you program through the panel:

- You would program (P5145551234) to forward
- You would program (5145551234) to send text messages

### **Forwarding SMS Text Messages**

To forward SMS text messages (received by your system) you need to:

- Program the 1 telephone number that sends text notifications to your system.
- Select "trouble" event group to forward SMS text messages.
- All messages from this phone number will automatically be forwarded to the remaining phone numbers programmed to receive text messages and select trouble event groups from the system.

### **Receiving Text Messages**

To receive text messages from your system you need to:

- Program the telephone numbers you wish to receive text notifications.
- Select which event groups (alarm, arm/disarm, trouble and trouble restore) will generate text messages.
- Select which partition the phone number is assigned to.

### **Configuring GSM Network Provider Information**

To connect the PCS250G to the GPRS network, certain registration parameters must be set (supplied by your GSM network provider). These parameters include the Access Point Name, APN User Name, and the APN Password. You can program this information via your control panel or via an SMS command (SIM card 2 can only programmed via an SMS command). To begin the configuration of your GSM network provider information via a control panel, enter the section programming in your panel.

| MG/SP/E | EVO    | Feature                            |
|---------|--------|------------------------------------|
| [921]   | [2960] | APN part 1<br>(characters 1 - 16)  |
| [922]   | [2961] | APN part 2<br>(characters 17 - 32) |
| [923]   | [2962] | APN user name part 1               |
| [924]   | [2963] | APN user name part 2               |
| [925]   | [2964] | APN password part 1                |
| [926]   | [2965] | APN password part 2                |

IMPORTANT: This information can be obtained from your GSM network provider.

**Note:** When entering into GSM network provider sections, the LCD screen of the control panel's keypad will display either "Labels" or "Messages".

To configure your GSM network provider information via an SMS command, enter the following SMS commands.

**Important:** SIM card 2 can only be programmed via SMS. The SMS needs to be sent to SIM card 1 in order to program SIM card 2.

| P[password].APN1.NAME.[Access<br>Point Name]  | Used to program the SIM card 1 Access Point Name                |
|-----------------------------------------------|-----------------------------------------------------------------|
| P[password].APN1.USER.[Access<br>Point Name]  | Used to program the SIM card 1 Access Point User                |
| P[password].APN1.PSW.[Access<br>Point Name]   | Used to program the SIM card 1 Access Point Password            |
| P[password].APN1.CLEAR                        | Used to clear the SIM card 1 Access Point Name                  |
| P[password].VAPN1.[CALL BACK<br>PHONE NUMBER] | Used to view the SIM card 1<br>Access Point Name<br>information |

**Note**: When programming the second SIM card, replace APN1 with APN2 and VAPN1 with VAPN2 in the SMS command. Refer to "List of SMS Commands" on page 25 to view the commands for SIM card 2.

### **Configuring WinLoad Access**

The PCS250G GPRS Communicator Module provides remote access for upload and download with WinLoad via a GPRS connection. The following site specific sections must be configured for WinLoad access.

**Note:** In the case where a reportable event occurs while a WinLoad session is active via GPRS, the communication is terminated to allow event reporting.

| MG/SP/E | EVO    | Feature       | Details        |
|---------|--------|---------------|----------------|
| [920]   | [2966] | Software port | Default: 10000 |
| [927]   | [3013] | Password      | Default: admin |

# Programming and Registering GPRS Reporting Options

The following sections describe the options that must be programmed in the panel for GPRS reporting. Control panels with a PCS250G can also report system events to a monitoring station's IPRS12 GPRS/IP Monitoring Receiver.

| MG/<br>SP/E    | EVO                    | Feature                                                                                                    | Details                                                                                                    |
|----------------|------------------------|----------------------------------------------------------------------------------------------------|----------------------------------------------------------------------------------------------------|
| [918]<br>[919] | [2976]<br>to<br>[2983] | Account /<br>partition<br>registration                                                                                                    | MG/SP/E: sections<br>represent account /<br>partition 1 & 2<br>EVO: sections represent<br>account / partition 1 to 8 |
| [806]          | [2975]                 | [7] Off + [8] Off = Landline only [7] Off + [8] On = GPRS primary / landline backup (default) [7] On + [8] Off = Landline only [7] On + [8] On = Landline & GPRS in parallel |                                                                                                    |

| Receiver Settings                                                                                  | MG/SP/I                                        | <b>=</b>                                       |                                                     |             |
|----------------------------------------------------------------------------------------------------|------------------------------------------------|------------------------------------------------|-----------------------------------------------------|-------------|
| Receiver #: IP address* IP port** IP address WAN2 IP port WAN2 Receiver password† Security profile | 1<br>[929]<br>[930]<br>[931]<br>[932]<br>[933] | 2<br>[936]<br>[937]<br>[938]<br>[939]<br>[940] | Backup<br>[943]<br>[944]<br>[945]<br>[946]<br>[947] |             |
| Module<br>registration -<br>press [ARM] to<br>register                                             | [935]                                          | [942]                                          | [949]                                               |             |
| Receiver Settings                                                                                  | EVO                                            |                                                |                                                     |             |
| Receiver #: IP address* IP port** IP address WAN2 IP port WAN2 Receiver password† Security profile | 1 [2984]                                       | 2 [2986]                                       | 3<br>[2988]                                         | 4<br>[2990] |

[2987]

[2989]

[2991]

[2985]

Module

registration press [ARM] to register

**Note:** When entering into Receiver Settings sections, the LCD screen of the control panel's keypad will display "Data" for the receiver password and security profiles sections.

<sup>\*</sup> For 1 or 2 digit numbers, add "0s" before the digit: e.g., 138.002.043.006

<sup>\*\*</sup> Default 10000

<sup>†</sup> Enter [MEM] for blank space

### SMS Backup Reporting

The PCS250G GPRS Communicator Module supports SMS backup reporting to an IPRS-7 (IP/GPRS PC Receiver Software) when used in conjunction with a compatible Paradox control panel.

- SP5500/SP6000/SP7000 v4.76
- EVO192 v2.65
- SP4000/SP65 v4.94

This advanced feature assures continuous communication with the protected premises. With the addition of a GSM/GPRS modem, the IPRS-7 software will be able to receive alarm signals through SMS text messages when GPRS communication is disrupted. Should the GPRS channel fail to transmit from a protected premise because of a power outage or internet failure, a backup SMS will automatically be sent to the IPRS-7 (containing the same CID information of the reportable event).

# **Configuring the PCS250G for SMS Backup Reporting** Enter the following command to program the receiver's SMS parameters:

- Send the SMS command:
   P[PASSWORD].SMS.[GSM MODEM TELEPHONE #].[IPRS-7
   PASSWORD] (e.g., Padmin.SMS.5145551111.123456)
- Wait two minutes. The PCS250G will automatically register to the IPRS-7 receiver. This will automatically program the Backup IP receiver, IP address, port and port as follows:

IP address = 000.000.000.001
IP password = IPRS7 password
Port number = 00001

Backup IP receiver section reference:

| Control Panel                  | IP<br>address | Port  | Password | Register<br>IP/GPRS<br>module |
|--------------------------------|---------------|-------|----------|-------------------------------|
| SP Series                      | [943]         | [944] | [947]    | [949]                         |
| EVO Series<br>(IP Receiver #4) | [2990]        |       | [2991]   |                               |

Enter the following command to view the SMS reporting settings (VSMS):

- 1) Send the VSMS command: P[PASSWORD].VSMS.[CALLBACK PHONE NUMBER] (e.g., Padmin.VSMS.5145552222)
- 2) If the SMS reporting parameters are programmed properly, the following SMS will be received:

SMS#: [GSM modem telephone # (5145551111)]

Password: [IPRS-7 password (123456)] Status: [IPRS-7 registration status]

 If nothing is programmed or the programmed information has been cleared, the following SMS will be received: [SMS #: SMS receiver not programmed]

Enter the following command to clear the programmed SMS parameters:

### P[password].SMS.CLEAR

SMS commands reference:

| SMS - Program the receiver's SMS parameters   | P[password].SMS.[GSM modem telephone #].[IPRS-7 password] |
|-----------------------------------------------|-----------------------------------------------------------|
| <b>VSMS</b> - View the SMS reporting settings | P[password].VSMS.[callback phone number]                  |
| Clearing the programmed SMS parameters        | P[password].SMS.clear                                     |

Note: If SMS registration fails, you can use registration section (SP Series [949], EVO Series [2991]) to restart the SMS registration process on the backup receiver.

### **Troubles**

The following sections and options have been added to support the IPPR512 GPRS/IP Monitoring Receiver.

| MG/SP/E Trouble<br>Group        | MG/SP/E Trouble Sub-Group                                                                                                    |
|---------------------------------|----------------------------------------------------------------------------------------------------|
| [4] Communication<br>Trouble    | [7] Fail to communicate with receiver<br>[9] GSM network failure<br>[OFF] IP Receiver unregistered (IP/<br>GPRS)                                                                                                    |
| [6] Trouble                     | [6] Tamper trouble                                                                                                    |
| [10] Module<br>supervision loss | [9] GPRS/GSM module                                                                                                    |
| EVO<br>Trouble Group            | EVO Trouble Sub-Group                                                                                                    |
| [9] Communication<br>Trouble    | [2] Tamper trouble [5] Fail to communicate with receiver 1 [6] Fail to communicate with receiver 2 [7] Fail to communicate with receiver 3 [8] Fail to communicate with receiver 4 [9] IP Receiver unregistered (IP/GPRS) |

### **Text message notification**

In addition to reporting control panel events via a GSM cell phone network through GPRS, the PCS250G can also send text messages (SMS) to the end user (up to 16 cell phone numbers). The PCS250G can send text messages for any control panel event due to its proprietary communication through the panel's serial port. Each text message contains a detailed description of the event including date and time, and any associated labels such as zone and serial number. The detailed description of each system event is pre-programmed and hard coded into the PCS250G.

| MG/SP/E | EVO    | Feature         | Details                               |
|---------|--------|-----------------|---------------------------------------|
| [856]   | [2953] | SMS<br>language | Values: 000-255 (see SMS<br>Language) |
| [780]   | [2954] |                 | Default: "Your Alarm Site"            |

### **SMS Language**

| Language             | Value | Language        | Value |
|----------------------|-------|-----------------|-------|
| English*             | 000   | Hungarian       | 009   |
| French               | 001   | Czech           | 010   |
| Spanish              | 002   | Dutch           | 011   |
| Italian              | 003   | Croatian        | 012   |
| Swedish              | 004   | Greek           | 013   |
| Polish               | 005   | Hebrew          | 014   |
| Portuguese           | 006   | Russian         | 015   |
| German               | 007   | Bulgarian       | 016   |
| Turkish              | 008   | Romanian        | 017   |
| Slovak               | 018   | Estonian        | 025   |
| Chinese              | 019   | French Canadian | 026   |
| Serbian              | 020   | Belgian         | 027   |
| Malay                | 021   | Latvian         | 028   |
| Slovenian            | 022   | Albanian        | 029   |
| Lithuanian           | 023   | Macedonian      | 030   |
| Finnish              | 024   |                 |       |
| *Default Value = 000 |       |                 |       |

Note: Some languages are not currently supported. If an unsupported language is selected, messages will be sent in English. Some languages, like Hungarian or Romanian, will generate two SMS messages per event reported and other languages will use special LCD characters not supported on all cell phones. Refer to the paradox.com website for the list of languages that are supported, that generate two SMS messages, or that use special characters. Refer to the control panel programming guide for information about entering special characters.

### Arm/Disarm System via Text Message

It is possible to arm or disarm your system by sending an SMS text message from any cell phone. The message must be sent to the PCS250G's phone number, as determined by the cell phone network provider.

**Note**: This feature is available only seven minutes after a power-up sequence or seven minutes after a SIM card switch.

The text message command has a specific format and specific elements that must be sent to the phone number of the PCS250G module. The format is as follows:

### **SMS Text Message Format**

C[USER CODE].[ACTION].A[PARTITIONS].[PHONE NUMBER]

### **Examples**

Arming - C1234.ARM.A5.5555551234

Disarming - C1234.OFF.A5.555551234

Multiple partitions - C1234.ARM.A1,3,5TO7.5555551234

### **List of SMS Commands**

The following table provides a listing of all SMS commands.

| P[password].A.[IP address].P[port number]     | Used for GPRS remote access                                                                                                    |
|-----------------------------------------------|----------------------------------------------------------------------------------------------------|
| P[password].IP.[call back phone number]       | Used to obtain the IP<br>address and IP port of the<br>PCS250G and whether or not<br>the "bandwidth saver"<br>option is being used |
| P[password].RESET                             | Used to reset the PCS250G                                                                                                    |
| P[password].BWS.ON                            | Used to enable bandwidth saver mode                                                                                                |
| P[password].BWS.OFF                           | Used to disable bandwidth saver mode                                                                                               |
| P[password].STATUS.[phone number]             | Used to obtain the signal<br>strength, signal quality,<br>GPRS connection status, and<br>APN settings of the current<br>SIM card   |
| P[password].APN1.NAME.[Access<br>Point Name]  | Used to program the SIM card 1 Access Point Name                                                                                   |
| P[password].APN1.USER.[Access<br>Point Name]  | Used to program the SIM card 1 APN User Name                                                                                       |
| P[password].APN1.PSW.[Access<br>Point Name]   | Used to program the SIM card 1 APN Password                                                                                        |
| P[password].APN1.CLEAR                        | Used to clear the SIM Card 1<br>Access Point Name                                                                                  |
| P[password].VAPN1.NAME.[Access Point Name]    | Used to view the SIM card 1<br>Access Point Name                                                                                   |
| P[password].APN2.NAME.[Access<br>Point Name]  | Used to program the SIM card 2 Access Point Name                                                                                   |
| P[password].APN2.USER.[Access<br>Point Name]  | Used to program the SIM card 2 APN User Name                                                                                       |
| P[password].APN2.PSW.[Access<br>Point Name]   | Used to program the SIM card 2 APN Password                                                                                        |
| P[password].APN2.CLEAR                        | Used to clear the SIM card 2<br>Access Point Name                                                                                  |
| P[password].VAPN2.[CALL BACK<br>PHONE NUMBER] | Used to view the SIM card 2<br>Access Point Name<br>information                                                                    |

# **Chapter 5: Upload/Download**

Fast upload/download can be configured via WinLoad or NEware using a GPRS connection. Upload and download can be achieved on both public and private networks. To find out the type of provider network you are currently set up on, contact your local SIM card provider for more information.

### Public Network (GPRS mode only)

In order to connect to the GPRS network, you must verify the connection by receiving the IP address of the PCS250G GPRS Communicator Module. Before beginning any upload/download procedures you must ensure that the registration parameters of the PCS250G have been set.

**Note:** It is important that the router used with the PCS250G application (WinLoad and NEware) has been set up for port forwarding to ensure proper system functionality.

To receive the IP address of the PCS250G via text message you must use a cellular phone and enter:

P[TCP/IP password].IP.[phone number to answer back] e.g., Padmin.IP.5551231234

The PCS250G will send a response to the specified phone number displaying the IP address of the module. This information must be entered into the WinLoad application. The IP address can then be used to configure remote software access.

### **Private Network**

If your SIM card provider is on a private network, communication to the PCS250G must first be established via an SMS message. When the SMS message is sent to the PCS250G, the PCS250G will then initiate a connection with WinLoad. Once communication is established, firmware upgrades, as well as upload and download configurations and system programming can begin.

**Important**: All firmware upgrades can only be conducted using the SIM1 socket.

Before beginning any upload/download procedures you must ensure that the registration parameters of the PCS250G have been set.

**Note:** It is important that the router used with the PCS250G application (WinLoad and NEware) has been set up for port forwarding to ensure proper PCS250G system functionality.

To Initiate a GPRS Connection Request via SMS:

- 1) Launch WinLoad.
- Log on to WinLoad by entering your User and Password information.
- Double-click the account you wish to establish communication with from the Account Group list.
- 4) On the menu bar, click **System** and then click **Wait for call**.
- Enter the SMS text information to be sent to the PCS250G as you see it on screen e.g., "Padmin.A10.10.1.100.P10001".

# **Chapter 6: Module Supervision**

The PCS250G provides several supervision options to ensure that you or your monitoring station is notified of problems such as loss of GPRS service or loss of communication with the control panel.

Unique to Paradox, the PCS250G can supervise the presence of the control panel. If communication with the control panel is lost, the PCS250G will send an SMS message.

The PCS250G verifies the presence of the GSM cell phone network approximately every 20 seconds. If the connection is lost, the panel can generate an alarm or trouble after the delay has elapsed (programmed in section [2952] for EVO or [855] for MG/SP). When the GSM network connection is lost, the SIM card LED is no longer steady on.

| MG/<br>SP/E | EVO    | MG/SP/E Details                                                                                                    | EVO Details                                                                                                    |
|-------------|--------|----------------------------------------------------------------------------------------------------|----------------------------------------------------------------------------------------------------|
| [805]       | [2950] | [5] Off + [6] Off = Module supervision disabled [5] Off + [6] On = Armed: generates a trouble ( <b>default</b> ) [5] On + [6] Off = Armed: generates an audible alarm [5] On + [6] On = Silent alarm becomes an audible alarm | [5] Off + [6] Off = Module supervision disabled [5] Off + [6] On = Armed: generates an audible alarm [5] On + [6] Off = Armed: generates a trouble (default) [5] On + [6] On = Silent alarm becomes an audible alarm |
| [855]       | [2952] | Set the delay before a sis reported. (000 - 255) (32 sec.)                                                                                                    | GSM No Service trouble<br>x 2 sec. / default: 016                                                                                                    |

Important: It is highly recommended to set section (SP Series [885], EVO Series [2952] at a higher value than 120 seconds (4 minutes) due to the latency of the GSM network.

### **End User SMS Programming**

With Master Programming, you can:

- Set which phone numbers (up to 8 with MG/SP/ E-Series or 16 with Digiplex EVO) will receive text messages sent by the PCS250G to report system events.
- Select from which area the PCS250G will send text messages (per phone number).
- Select which event groups (alarm, arm/disarm, trouble and trouble restore) will generate text messages.

### **End User SMS Programming with Digiplex EVO**

- Enter the control panel [MASTER CODE] then press [0] to access Master Programming.
- 2) Press [1] to enter the SMS settings menu.
- 3) Select which phone number you wish to program ([01] to [16]).
- Enter or modify the phone number up to 32 characters. To go to the next screen press [ENTER].
- Select which partitions are enabled for that SMS number by enabling options [1] to [8]. Press [ENTER] to go to the next screen.
- To select which events generate an SMS message, enable or disable options [1] to [4].
- 7) To save press [ENTER].
- 8) After saving or in the main SMS settings menu press [▼] to see which SMS numbers ([01] to [16]) are programmed. To program the SMS number currently displayed, press [ACC].

### End User SMS Programming with MG/SP / E-Series

- 1) To access Master Programming, press the [ 💿] key.
- 2) Enter [MASTER CODE].
- 3) To enter SMS Setup, press [ARM].
- Using the [▲] and [▼]\* or [STAY] keys, select one of the eight telephone numbers you wish to program and press [ENTER].
  - \*With K10LEDV/H or K636 keypads, use [SLEEP] for [A] and [STAY] for [V].
- Enter or modify the phone number up to 32 characters. To go to the next screen press [ENTER].
- Select the SMS Event Call Options you wish to apply to the telephone number.
- 7) To save press [ENTER].
- Select which areas are assigned to this telephone number. To save, press [ENTER].

| SMS Phone Number Special Characters for EVO panels |          |  |
|----------------------------------------------------|----------|--|
| *                                                  | [stay]   |  |
| #                                                  | [force]  |  |
| +                                                  | [arm]    |  |
| Other panels                                       |          |  |
| *                                                  | [off]    |  |
| #                                                  | [bypass] |  |
| +                                                  | [mem]    |  |

| Event Call Options |                      |  |
|--------------------|----------------------|--|
| Option             | Events that send SMS |  |
| [1]                | Any Alarm            |  |
| [2]                | Arming and Disarming |  |
| [3]                | Any Trouble          |  |
| [4]                | Any Trouble Restore  |  |
| [5] to [8]         | Future Use           |  |

### **View GPRS IP Information**

It is possible to view the following GPRS IP information in Master Programming:

- IP Address: Access this to determine which IP address to enter in the WinLoad or NEware GPRS connection settings.
   The IP address is determined automatically when the PCS250G connects to the GSM network. In order to properly read the IP address assigned, the GPRS LED must be on.
- IP Port: Access this to determine which IP port to enter in the WinLoad or NEware GPRS connection settings. This is the port that the module will listen for incoming GPRS communication. This port is programmed in section [2966] with Digiplex EVO or [920] with MG Series, SP Series, E-Series.
- User PC Software Password: This password is needed to connect to the control panel using the NEware software. This password is determined in the NEware software.

### Viewing GPRS IP Information with Digiplex EVO

- 1) To access Master Programming, enter the [MASTER CODE] then press [0].
- In Master Programming, press [2] to display the PCS250G IP information.
- The first screen displays the PCS250G IP Address. Press [▼] to access the next screen.
- The second screen displays the PCS250G IP Port. Press [▼] to access the third screen.
- 5) The third screen displays the PCS250G User PC Software Password. If you press [▼] again, the Exit Message will be displayed.

### Viewing GPRS IP Information with MG/SP / E-Series

- Enter [MASTER CODE].
- 3) To enter SMS Setup, press [ARM].
- Using the [▲] key, scroll up to [9] GSM IP Address and press [ENTER]. To return to the GSM menu, press [ENTER].
- 5) Using the [▲] key, scroll up to [10] GSM IP Port and press [ENTER]. To return to the GSM menu, press [ENTER].
- Using the [▲] key, scroll up to [11] GSM PC Password (Future use). To return to the GSM menu, press [ENTER].
- Using the [A] key, scroll up to [12] Site Name. To return to the GSM menu, press [ENTER].
- 8) To exit the GSM menu, press [CLEAR].

# **Chapter 7: Text Messages**

The following table lists all pre-defined text messages that can be sent. These messages follow the 8-bit or 16-bit SMS protocol and include the elements from the information column. The messages will also use the labels programmed in the system for the area name, zone name, user name, and module name.

### **Alarm Messages**

| •                                             |              |  |
|-----------------------------------------------|--------------|--|
| Message                                       | Information* |  |
| Alarm cancelled                               | 1-2-3        |  |
| Alarm cancelled with remote                   | 1-2-3        |  |
| Alarm cancelled through Internet              | 1-2-3        |  |
| Alarm cancelled through End-User PC Software  | 1-2-3        |  |
| Alarm cancelled through Voice Module (Phone)  | 1-2-3        |  |
| Alarm cancelled through SMS                   | 1-2-3        |  |
| Alarm cancelled with keyswitch                | 1-2-4        |  |
| Alarm cancelled through Installer PC Software | 1, 2         |  |
| ALARM                                         | 1-2-3        |  |
| FIRE ALARM                                    | 1-2-3        |  |
| DURESS ALARM                                  | 1-2-3        |  |
| PANIC ALARM                                   | 1-2-3        |  |
| MEDICAL PANIC ALARM                           | 1-2-3        |  |
| FIRE PANIC ALARM                              | 1-2-3        |  |
| PARAMEDIC PANIC ALARM                         | 1-2-3        |  |
| GSM/GPRS module: Tamper Alarm                 | 1            |  |
|                                               |              |  |

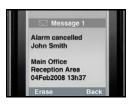

- \* Information Index
  - 1: Date and Time
  - 2: Area Name
  - 3: Zone / User / Module Name
  - 4. ID
  - 5: Module Serial Number

Page 32 Text Messages

### **Arming/Disarming Messages**

| Message                                 | Information* |
|-----------------------------------------|--------------|
| Arming                                  | 1-2-3        |
| Arming with remote                      | 1-2-3        |
| Arming through internet                 | 1-2-3        |
| Arming through end-user PC software     | 1-2-3        |
| Arming through voice module (phone)     | 1-2-3        |
| Arming through SMS                      | 1-2-3        |
| Arming with keyswitch                   | 1-2-4        |
| Arming through Installer PC software    | 1-2          |
| One-touch arming                        | 1-2          |
| Auto-arming                             | 1-2          |
| Disarming                               | 1-2-3        |
| Disarming with remote                   | 1-2-3        |
| Disarming through internet              | 1-2-3        |
| Disarming through end-user PC software  | 1-2-3        |
| Disarming through voice module (phone)  | 1-2-3        |
| Disarming through SMS                   | 1-2-3        |
| Disarming with keyswitch                | 1-2-4        |
| Disarming through Installer PC software | 1-2          |

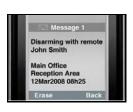

- \* Information Index
  - 1: Date and Time
  - 2: Area Name
  - 3: Zone / User / Module Name
  - 4: ID
  - 5: Module Serial Number

Text Messages Page 33

### **Trouble Event Messages**

| Message                                                        | Information* |
|----------------------------------------------------------------|--------------|
| AC power failure on control panel                              | 1            |
| Battery failure on control panel                               | 1            |
| Bell overload on control panel                                 | 1            |
| Bell disconnected from control panel                           | 1            |
| Phone line trouble on control panel                            | 1            |
| Pager communication from control panel failed                  | 1-4          |
| Central station communication from control panel failed        | d 1- 4       |
| Voice communication from control panel failed                  | 1            |
| nstaller PC communication from control panel failed            | 1            |
| Date and time loss on control panel                            | 1            |
| RF interference detected on system's wireless<br>communication | 1            |
| Tamper trouble on module                                       | 1-3- 5       |
| Phone line trouble on module                                   | 1-3- 5       |
| Central station communication from module failed               | 1-3- 5       |
| Printer module trouble                                         | 1-3- 5       |
| AC power failure on bus or wireless module                     | 1-3- 5       |
| Battery failure on bus or wireless module                      | 1-3- 5       |
| Auxiliary power overload on bus or wireless module             | 1-3- 5       |
| Missing module                                                 | 1-3- 5       |
| Tamper trouble on zone                                         | 1-2-3-5      |
| Trouble on fire zone                                           | 1-2-3-5      |
| Low battery on wireless zone                                   | 1-2-3-5      |
| Missing wireless zone (supervision loss)                       | 1-2-3-5      |
| Auxiliary power overload on control panel                      | 1            |
| Communication with GSM network lost                            | 1            |
| GSM communication with control panel lost                      | 1            |
| GSM/GPRS module: Tamper Trouble                                | 1            |
| GSM/GPRS module: Please check inactive SIM card # connectivity | 1            |
| Trouble on module - direct light                               | 1-3-5        |
| Trouble on module - bus voltage trouble                        | 1-3-5        |
| Trouble on module - self-test failure                          | 1-3-5        |
|                                                                | 1-2-3-5      |
| Zone anti-mask (transparency or proximity)                     | 1-2-3-3      |

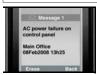

- \* Information Index
  - 1: Date and Time
  - 2: Area Name
  - 3: Zone / User / Module Name
  - 4: ID
  - 5: Module Serial Number

Page 34 TextMessages

### **Trouble Restore Messages**

| Message                                                   | Information* |
|-----------------------------------------------------------|--------------|
| AC power restored on control panel                        | 1            |
| Battery power restored on control panel                   | 1            |
| Bell restored on control panel                            | 1            |
| Bell connected on control panel                           | 1            |
| Phone line restored on control panel                      | 1            |
| Central station communication from control panel restored | 1-4          |
| Date and time restored on control panel                   | 1            |
| System wireless communication restored                    | 1            |
| Tamper restored on module                                 | 1-3-5        |
| Phone line restored on module                             | 1-3-5        |
| Central station communication from module restored        | 1-3-5        |
| Printer module restored                                   | 1-3-5        |
| AC power restored on bus or wireless module               | 1-3-5        |
| Battery power restored on bus or wireless module          | 1-3-5        |
| Auxiliary power restored on bus module                    | 1-3-5        |
| Missing module restored                                   | 1-3-5        |
| Tamper restored on module                                 | 1-2-3-5      |
| Fire zone restored                                        | 1-2-3-5      |
| Battery on wireless zone restored                         | 1-2-3-5      |
| Wireless zone restored                                    | 1-2-3-5      |
| Auxiliary power restored on control panel                 | 1            |
| Communication with GSM network restored                   | 1            |
| GSM communication with control panel restored             | 1            |
| GSM/GPRS module: SIM card # connectivity restore          | 1            |
| GSM/GPRS module: Tamper Restore                           | 1            |
| GSM/GPRS module: SIM card # connectivity restore          | 1            |
| SIM Card initializing, please try again in # minutes      | 1            |
| Trouble on module - direct light restore                  | 1-3-5        |
| Trouble on module - bus voltage trouble restore           | 1-3-5        |
| Trouble on module - self-test failure restore             | 1-3-5        |
| Zone anti-mask (transparency or proximity) restore        | 1-2-3-5      |
| Zone anti-mask (dirty lens) restore                       | 1-2-3-5      |

Text Messages Page 35

# **Chapter 8: Troubleshooting**

This chapter describes some basic issues that may occur on your PCS250G. It is not intended to be a complete guide for all possible issues. If you have tried the possible solutions provided below and are still experiencing technical issues, contact your installer.

| Symptom                                                             | Solution(s)                                                                                                    |
|---------------------------------------------------------------------|----------------------------------------------------------------------------------------------------|
| No LEDs lit; no signs of operation                                  | Check cable connections     Check power status                                                                                                    |
| Unit cannot be<br>accessed remotely<br>by remote access<br>software | <ul> <li>Check accuracy and spelling of access commands<br/>(e.g., IP port, IP address, etc.)</li> <li>Check GPRS service status (SIM card LED should<br/>be steady green or flashing green quickly)</li> <li>System may be busy reporting events (quick<br/>green flashing of SIM card LED), wait and retry</li> <li>Check power status of panel</li> <li>Ensure the SIM card supports SMS services</li> </ul> |
| No execution of<br>SMS commands                                     | Ensure the command is correct, as well as the password     System may be busy reporting events, wait and retry     Ensure the SIM card supports SMS services     Check GPRS service status (SIM card LED should be steady green or flashing green quickly)     Check cable interconnections     Check power status of panel                                                                                     |
| No SMS reporting                                                    | Ensure panel is configured for SMS reporting     Ensure the SIM card supports SMS services                                                                                                    |
| GPRS reporting not successful after first attempt                   | Check GPRS service status (SIM card LED should<br>be steady green or flashing green quickly) Ensure the panel is properly configured to work<br>with the IPR512 receiver or IPRS-7 software                                                                                                    |

Page 36 Troubleshooting

### Index

| A                                 |
|-----------------------------------|
| Access Point Name                 |
| Alarm Messages                    |
| Antenna9                          |
| bandwidth9                        |
| extension 14                      |
| installation 14                   |
| APN                               |
| password 16                       |
| user name 16                      |
| Arm/Disarm 24                     |
| messages 33                       |
| В                                 |
| Backup reporting                  |
| Bandwidth saver mode 15           |
| C                                 |
| Cancel SMS 31                     |
| Communicating Using Text Messages |
| Compatibility5                    |
| Configuring the PCS250G           |
| Consumption                       |
| Control panel                     |
| presence                          |
| reporting events                  |
| D                                 |
|                                   |
| Digiplex EVO                      |
| Disarming messages                |
| Dual SIM card                     |
| E                                 |
| E55                               |
| E65                               |
| Encryption9                       |
| End-user SMS programming          |
| Event Call Options                |
| EVO 18, 19, 22                    |
| EVO Series                        |
| EVO1925                           |
| EVO485                            |

| Firmware upgrades                  |
|------------------------------------|
| G                                  |
| GPRS                               |
| network 16                         |
| remote access                      |
| reporting                          |
| Ground                             |
| cell phone network28               |
| network connection loss 28         |
| GSM/GPRS modem                     |
| 1                                  |
| Included Items5                    |
| Internet failure                   |
| IP Address 30                      |
| IP Port                            |
| IPR512 GPRS/IP Monitoring Receiver |
| IPRS-7                             |
| K                                  |
| ••                                 |
| K6415                              |
| K641R                              |
| Knockout holes                     |
| L                                  |
| Labels                             |
| Languages                          |
| LED6                               |
| LED Feedback                       |
| Light-emitting diodes. See LED     |
| List of SMS commands               |
| Loss of GSM service                |
| M                                  |
| Master Programming                 |
| MG series                          |
| MG/SP / E-Series                   |
| MG/SP/E                            |
| Module supervision                 |
|                                    |
| N                                  |
| NEware                             |

### O

| U                         |
|---------------------------|
| Operating Temperature9    |
| P                         |
| PCS250G 1                 |
| communication loss 7      |
| configuration 15          |
| LED feedback              |
| overview                  |
| reset                     |
| specifications9           |
| Phone number              |
| Power input               |
| Power supply              |
| connections               |
| Pre-defined text messages |
| Private Network           |
| Programming phone numbers |
| Provider redundancy       |
| Public Network            |
| R                         |
| **                        |
| Receiver settings         |
| Receiving Text Messages   |
| Registration parameters   |
| Remote access             |
| Required/Optional Items5  |
| Reset                     |
| Rod antenna               |
| RX                        |
| S                         |
| Serial cable connector    |
| Serial port               |
| Signal strength           |
| SIM card                  |
| connection                |
| error                     |
| installation              |
| socket 27                 |

### SMS

| כועוכ                                                                                                    |  |
|----------------------------------------------------------------------------------------------------|--|
| backup reporting 20                                                                                                    |  |
| commands 16, 25                                                                                                    |  |
| languages 23                                                                                                    |  |
| messages 23, 28                                                                                                    |  |
| phone number special characters 30                                                                                                    |  |
| protocol9                                                                                                    |  |
| text message format                                                                                                    |  |
| SMS commands                                                                                                    |  |
| APN25                                                                                                    |  |
| APN password25                                                                                                    |  |
| APN user                                                                                                    |  |
| clear APN25                                                                                                    |  |
| disable bandwidth saver mode                                                                                                    |  |
| enable bandwidth saver mode                                                                                                    |  |
| GPRS remote access                                                                                                    |  |
| IP address                                                                                                    |  |
| reset PCS250G                                                                                                    |  |
| signal strength                                                                                                    |  |
| 3 3                                                                                                    |  |
| SP Series                                                                                                    |  |
| Specifications9                                                                                                    |  |
| Supervision                                                                                                    |  |
| System Components                                                                                                    |  |
| System features4                                                                                                    |  |
| Т                                                                                                    |  |
| Tamper switch                                                                                                    |  |
| TCP/IP password                                                                                                    |  |
| Technical specifications9                                                                                                    |  |
| Text message notification                                                                                                    |  |
| Text Messages                                                                                                    |  |
| Text messages                                                                                                    |  |
| Trouble                                                                                                    |  |
|                                                                                                    |  |
| Trouble arent massages 24                                                                                                    |  |
| Trouble event messages                                                                                                    |  |
| Trouble event messages                                                                                                    |  |
|                                                                                                    |  |
| Trouble restore messages                                                                                                    |  |
| Trouble restore messages                                                                                                    |  |
| Trouble restore messages                                                                                                    |  |
| Trouble restore messages                                                                                                    |  |
| Trouble restore messages                                                                                                    |  |
| Trouble restore messages                                                                                                    |  |
| Trouble restore messages       35         U       U         Upload/download       26, 27         User PC Software Password       30         V       V         Viewing GPRS IP information       31         VSMS command       21                                                 |  |
| Trouble restore messages       35         U       Upload/download       26, 27         User PC Software Password       30         V       Viewing GPRS IP information       31         VSMS command       21         W                                                           |  |
| Trouble restore messages       35         U       Upload/download       26, 27         User PC Software Password       30         V       Viewing GPRS IP information       31         VSMS command       21         W       Wait for call       27                              |  |
| Trouble restore messages       35         U       Upload/download       26, 27         User PC Software Password       30         V       Viewing GPRS IP information       31         VSMS command       21         W       Wait for call       27         WinLoad       18, 26 |  |
| Trouble restore messages                                                                                                    |  |

| Notes |  |
|-------|--|
|       |  |
|       |  |
|       |  |
|       |  |
|       |  |
|       |  |
|       |  |
|       |  |
|       |  |
|       |  |
|       |  |
|       |  |
|       |  |
|       |  |
|       |  |
|       |  |
|       |  |
|       |  |
|       |  |
|       |  |
|       |  |
|       |  |
|       |  |
|       |  |
|       |  |
|       |  |
|       |  |
|       |  |
|       |  |
|       |  |
|       |  |
|       |  |
|       |  |
|       |  |
|       |  |
|       |  |
|       |  |
|       |  |
|       |  |
|       |  |

### Warranty

For complete warranty information, please visit www.paradox.com/terms. Your use of the Paradox product signifies your acceptance of all warranty terms and conditions. PCS250G, Magellan, Spectra SP, EVO, and WinLoad are trademarks or registered trademarks of Paradox Ltd. or its affiliates in Canada, the United States and/or other countries. For the latest product approvals, such as UL and CE, please visit www.paradox.com. © 2013 Paradox Ltd. All rights reserved. Specifications may change without prior notice.

### **Patents**

One or more of the following US patents may apply: 7046142, 6215399, 6111256, 6104319, 5920259, 5886632, 5721542, 5287111, and RE39406 and other pending patents may apply. Canadian and international patents may also apply.

### **Additional Considerations**

Annual verification of timing of an alarm and a fault message is required. ATS5 requirements is the arithmetic mean of all transmissions is less than or equal to 20 seconds and 95% of all transmissions are less than or equal to 30 seconds. Time is measured from the moment the message is reported on a local keypad to when the monitoring station receiver successfully receives the message. This can be accomplished by contacting the monitoring station and sending a text message and calculating the time from which the message appears on the local keypad and when the monitoring station receives the same message.

As with traditional land-line reporting an acknowledgement (kiss-off) signal is used when the IP150 or PCS250G sends a valid message to a receiver that is typically used in a monitoring station. This acknowledgement is generated within 5 seconds.

Discuss with your service provider the different options that are available for monitoring; for example, the frequency of supervision.

The transmission of an alarm message may be negatively affected by a variety of factors. These may include disruptions in 3<sup>rd</sup> party services like internet access and GSM service. If after a set amount of transmission attempt are unsuccessful local and remote messages are generated.

Standard set of commonly available hand tool are require to install equipment; no equipment adjustments are necessary.

When configured as indicated the PCS250G surpass the ATS5 performance criteria set out in EN 50131-1.

To learn more about the complete line of Paradox products, please visit www.paradox.com.